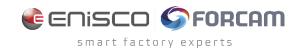

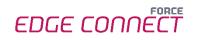

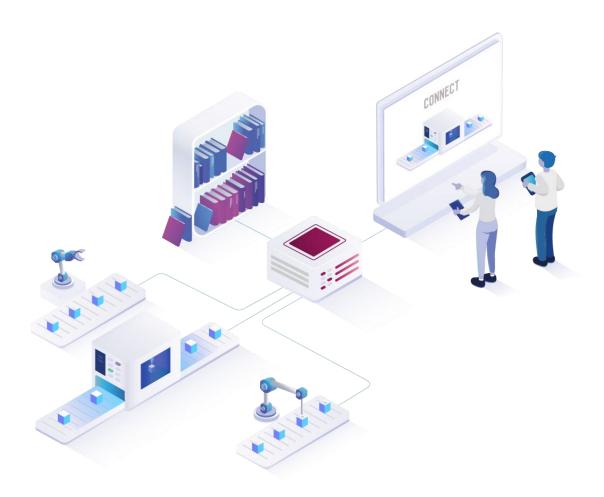

# FORCE EDGE CONNECT Installation on Ubuntu with GUI

Version 2307021

|                | Document: FORCE EDGE CONNECT -  |
|----------------|---------------------------------|
|                | Installation on Ubuntu with GUI |
|                | Release date: 2023-07-21        |
|                | Document version: 1             |
| L <sup>2</sup> | Author: FORCAM GmbH             |

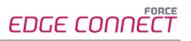

# Content

| 1 | R   | equirements                                       | 3   |
|---|-----|---------------------------------------------------|-----|
|   |     | User rights for installation                      |     |
| 2 |     | nstalling FORCE EDGE CONNECT on Ubuntu (with GUI) |     |
|   |     | User setup                                        |     |
|   | 2.2 | Installing the EDGE                               | 6   |
| 3 | Α   | ccessing the EDGE Configuration                   | .14 |

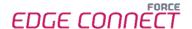

## 1 Requirements

in the System Requirements document for FORCE EDGE CONNECT.

### 1.1 User rights for installation

It is mandatory to create a non-root user.

The rights must be assigned to the user to be able to correctly install the application.

#### **User:**

- Must be a non-root user (name doesn't matter)
- This user must have the right to run the docker + docker compose command
- User ID while installing must be the ID of the current user (number):
  - o "id" (command)
- Add the current user into the Docker group:
  - "sudo usermod -aG docker \$USER" (command)

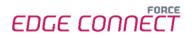

## 2 Installing FORCE EDGE CONNECT on Ubuntu (with GUI)

#### 2.1 User setup

- 1. Check the User ID of the login/created user.
  - Run: id

- 2. Add this user to the Docker group so that you can run the docker command with this user.
  - Run: sudo usermod -aG docker \$USER

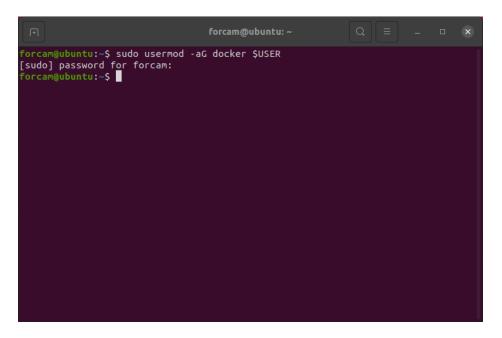

3. Verify that user is part of the in Docker group.

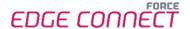

Run
sudo cat /etc/group

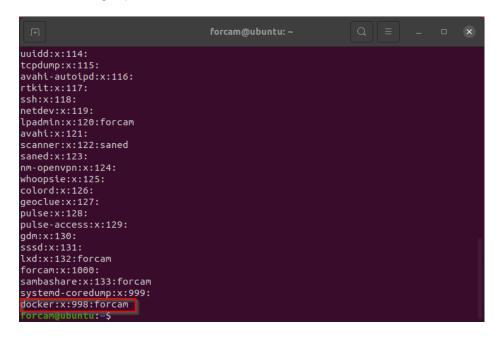

- 4. Restart the system.
  - Run sudo reboot now
- 5. Check whether the current user has permissions to run Docker and Docker Compose.
  - Run: docker version

```
forcam@ubuntu: ~
                                                                                Thu Jan 19 17:36:25 2023
linux/amd64
Built:
OS/Arch:
                     default
Context:
Experimental:
                     true
Server: Docker Engine - Community
Engine:
                    20.10.23
1.41 (minimum version 1.12)
go1.18.10
 Version:
 API version:
 Go version:
 Git commit:
Built:
                     6051f14
                     Thu Jan 19 17:34:14 2023
 OS/Arch:
                     linux/amd64
 Experimental:
                     false
 containerd:
 Version:
                     1.6.15
                     5b842e528e99d4d4c1686467debf2bd4b88ecd86
 GitCommit:
 runc:
 Version:
                     1.1.4
                     v1.1.4-0-g5fd4c4d
 GitCommit:
 docker-init:
 Version:
                     0.19.0
 GitCommit:
                     de40ad0
 orcam@ubuntu:~$
```

Run:

docker compose version

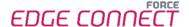

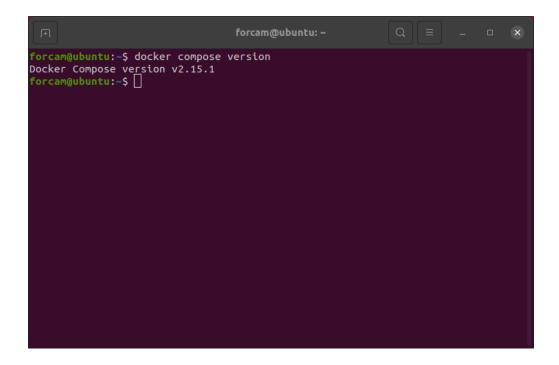

## 2.2 Installing the EDGE

- 1. Open the Force EDGE Installer folder and make the installer.sh file executable.
  - To do so, right-click on installer.sh and select Properties.

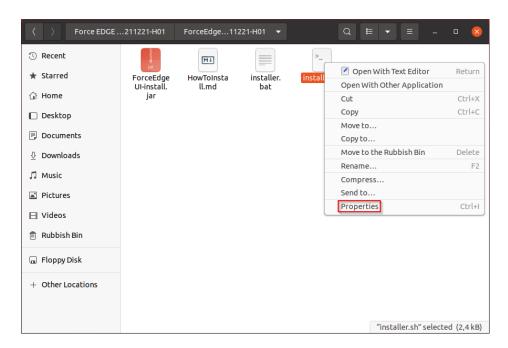

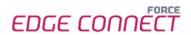

Go to the Permissions section and set the checkbox at Allow executing file as program.

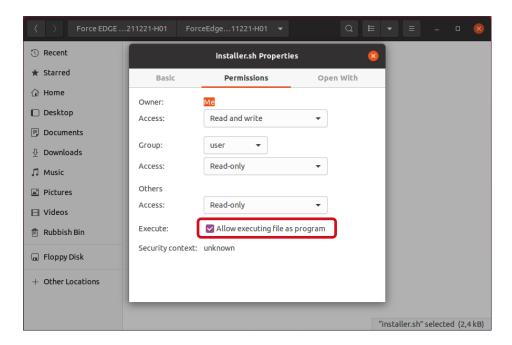

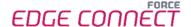

- 2. Run the EDGE installer.
  - Open the terminal by right-clicking inside of the folder and selecting Open in Terminal.

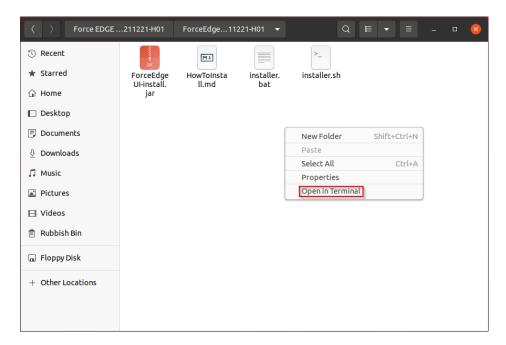

Run:

./installer.sh

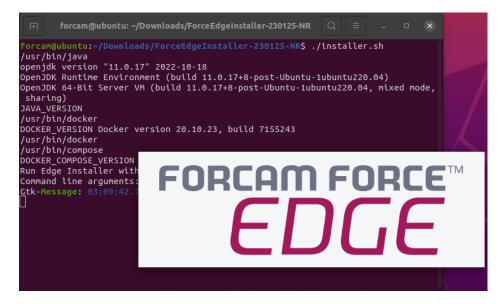

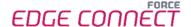

- 3. Configure the EDGE installer.
  - Accept the licence agreement (1) and click Next (2) to continue.

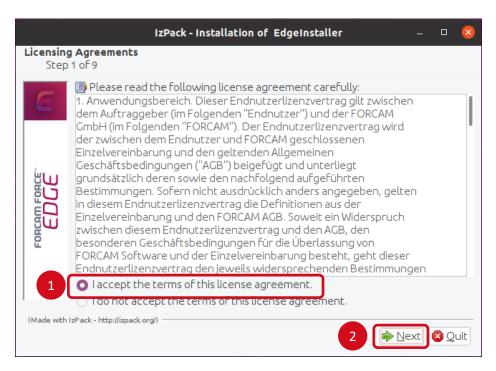

Select the directory in which the FORCE EDGE Configuration is to be installed (1) and continue with Next (2).

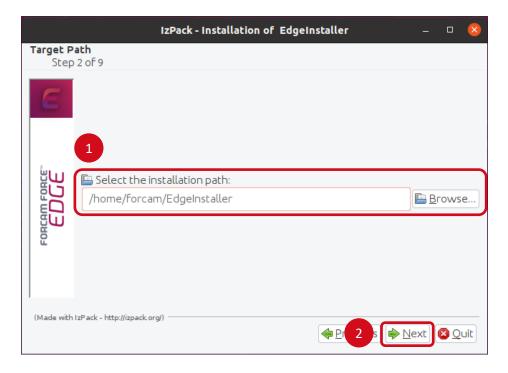

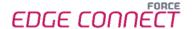

- Enter the **User ID (1)**, select the desired installation option **(2)** (in this example, all applications are installed) and click **Next (3)**.
  - For a complete application, at least one EDGE Configuration must be installed. EDGE Configuration and EDGE Node do not have to be installed on the same system.

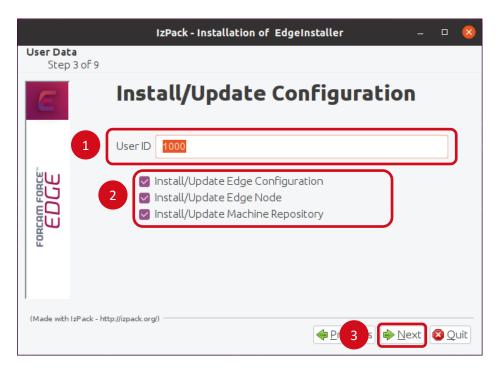

If necessary, set the IP addresses of the Docker containers and continue with Next.

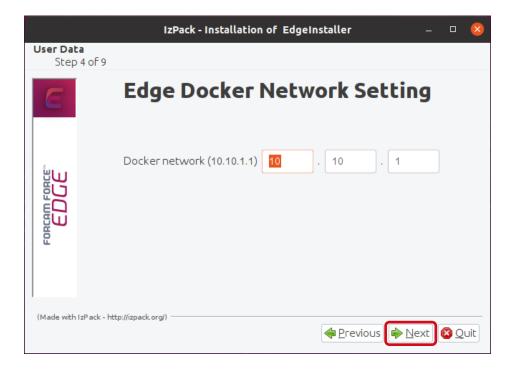

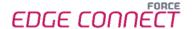

- Enter a secure API Key (1), confirm the ports and continue with Next (2).
  - The API Key is needed to connect the EDGE Node with the EDGE Configuration. Therefore, it should be stored safely for future use.

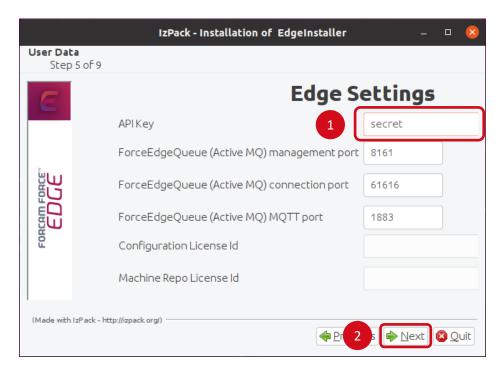

Click Next to continue with the installation.

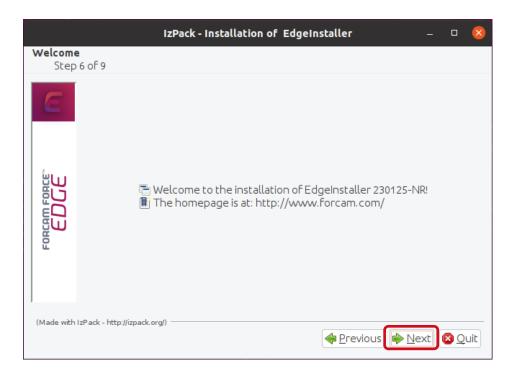

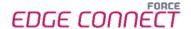

Click Next after the installation step is complete.

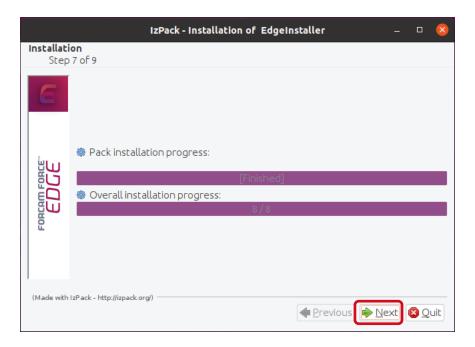

Click Next after the installation step is complete.

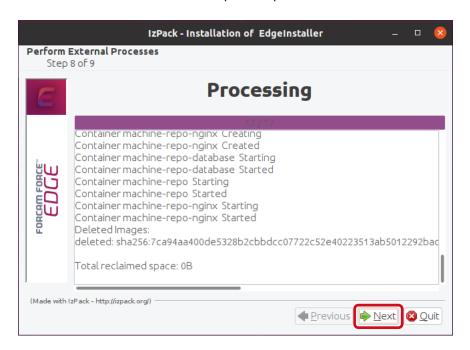

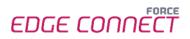

Click on **Done** to complete the installation.

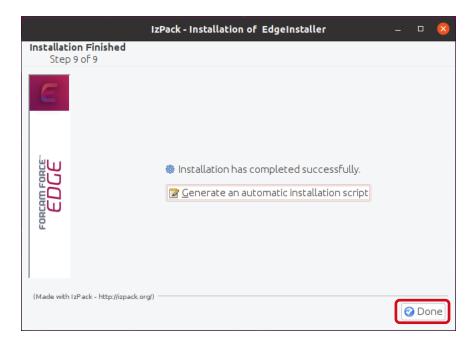

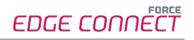

## 3 Accessing the EDGE Configuration

- 1. To access the EDGE Configuration, enter http://{hostName}:60066 in the browser.
  - The **{hostName}** is the IP address or domain name of the server on which the EDGE Configuration is installed (e.g., http://**10.48.116.64**:60066).
- 2. After the initial installation, log in with the default user:

Email: test@mail.com Password: Force2020&k

information should be kept secure.

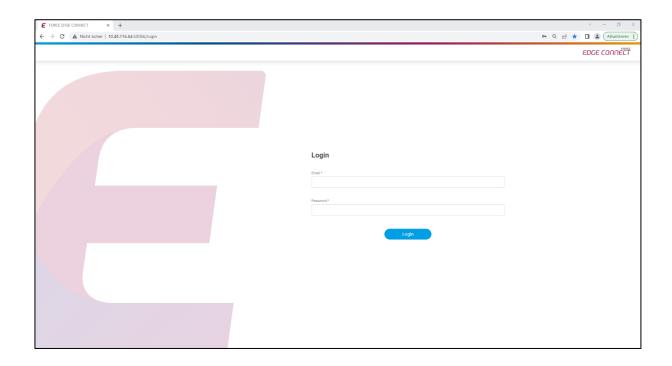